## **ФАЗА 6**

Димензионисање склопа ваљка

У овој фази коментарисаћете цртеж склопа ваљка који сте креирали у 5. фази. Изградићете вештину на подручју димензионисања и коментарисања.

Ова фаза претпоставља да сте савладали 5.фазу.

Не можете почети туторијал са 6. фазом.

Почећете отварањем цртежа склопа ваљка из 5. фазе.

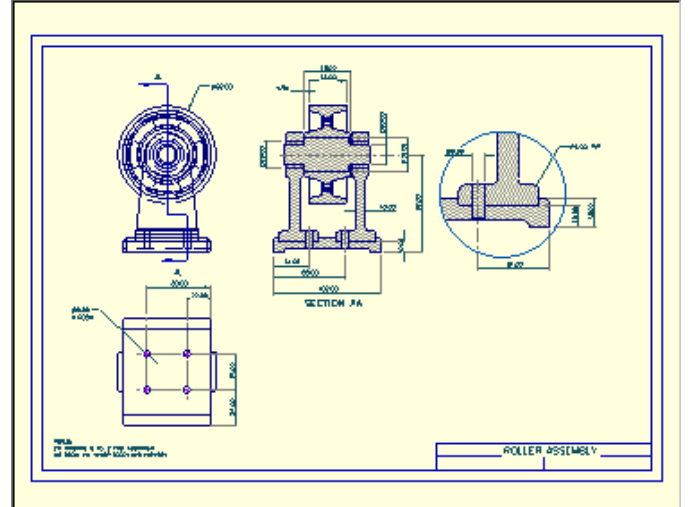

## -Из **FILE** менија изаберите команду **OPEN**

-Појавиће се дијалог, листајући фајлове које можете отворити. Идите до SAMPLES\TUTORIAL фолдера и селектујте цртеж *"*my roller assy*".* Притисните дугме **OPEN** да завршите дијалог. -Кликните дугме за максимизирање прозора (најпре на **PRO/DESKTOP** прозору, а затим на прозору за цртање.) -------------------------------------------------------------------------------------------

Сада ћете додати четири коте на десни пресечни поглед.

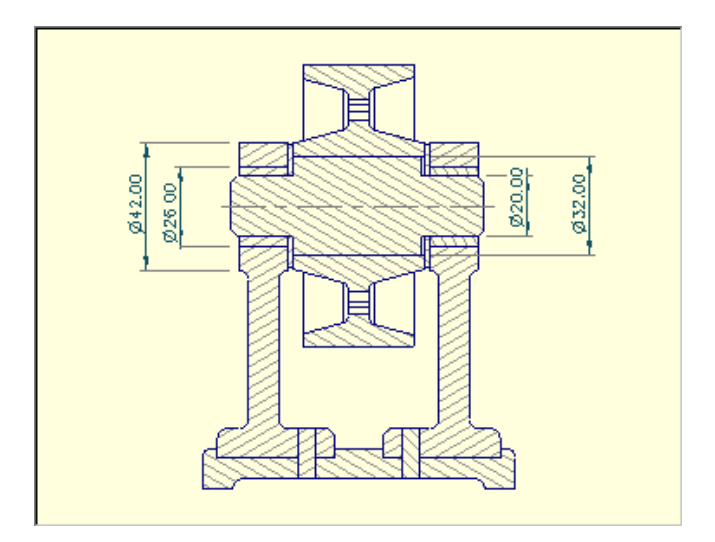

-Из **DRAWING** toolbar-а притисните **DIAMETRIC DIMENSION** (димензије пречника) дугме. Алтернатива: **DIAMETRIC** команде из **DIMENSION** менија.

-Додајте четири димензије. Позиционирајте курсор преко облика који желите да димензионишете тако да ће посветлети. Вуците линију димензионисања на жељену локацију и ослободите тастер миша.

Централна линија (осна линија) и продужетци помоћних контних линија се додају аутоматски.

-------------------------------------------------------------------------------------------

Сада ћете креирати коту за највећи пречник точка. За креирање овог пречника морате креирати коту полупречника и онда је конвертовати у пречник.

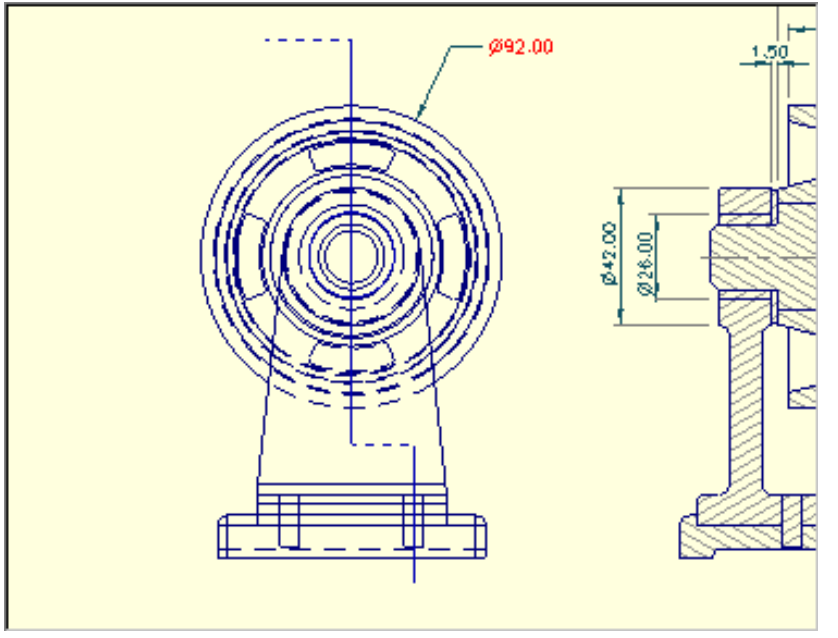

-Из **DRAWING** toolbar-а притисните **RADIAL DIMENSION** дугме.

Алтернатива: **RADIAL** комада из **DIMENSION** менија.

-Позиционирајте курсор преко спољашњег обода точка тако да ће посветлити. Притисните и задржите леви тастер миша. Вуците коту до жељене позиције и ослободите тастер миша.

-Са курсором још увек на цртежу притисните и задржите десни тастер миша да прикаже падајући мени. Изаберите **PROPERTIES** команду са падајућег менија.

-Појавиће се прозор за дијалог приказујући **PROPERTIES** (особине кота). Отворите **Measurement** (merewe) страну кликнувши на wen tab. У **SIZE AREA** (површине за величину) селектујте **DIAMETAR** (пречник) опцију. Притисните **ОК** да завршите дијалог.

020.00 Ø32.00 Ø42.00 Ø26.00 .oo 68.00 102.00

Сада ћете додати три линеарне (линијске) коте на дну пресечног погледа.

-Из **DRAWING** toolbar-а притисните **LINEAR DIMENSION** дугме. Алтернатива: **LINEAR** команда из **DIMENSION** менија.

-Све три димензије су мерене од истог облика. Кликните на облик да га селектујете.

-Креирајте три димензије. Позиционирајте курсор преко облика који желите да копирате тако да ће посветлети. Притисните и задржите леви тастер миша. Вуците курсор да би сте позиционирали котну линију и онда ослободите тастер миша.

Први облик је као податак, омогућавајући вам да наставите да вучете курсором коте од других облика.

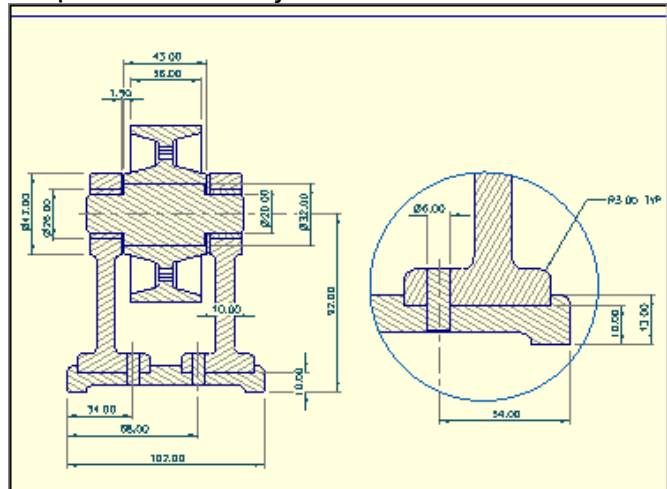

Сада ћете додати преостале линијске коте.

-За сваку линијску коту, кликните на први облик да би га селектовали и онда вуците од другог да би позиционирали коту.

Не брините због неподесне позиције текста коте (котног броја). То ћете адресовати на следећој страни.

На многим од ових линијских кота које сте управо додали потебно је извршити корекцију текста (котног броја у смислу његовог положаја. Такође можете пожелети да померите неке од кота да би сте добили њихов

бољи распоред.

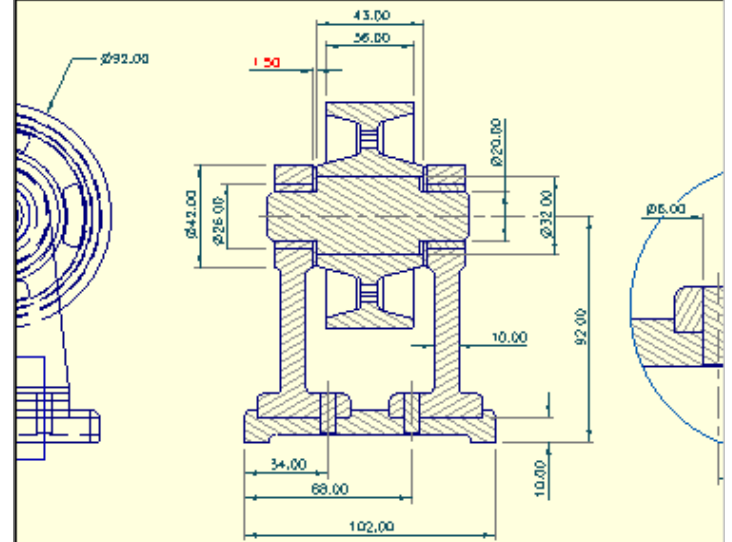

-Из **DRAWING** toolbar-а притисните **SELECT ANNOTATIONS** (селектовање анотација, коментара) дугме. Алтернатива: **ANNOTATIONS** команда из **SELECT** менија или кликните на позадину цртежа.

-Користећи леви тастер миша кликните на текст на котној линији (котни број) да би сте га селектовали. Са курсором још увек преко текста, притисните и задржите леви тастер миша. Повуците текст на жељену позицију и онда отпустите тастер миша.

-Да би сте променили позицију котне линије, селектујте котну линију и вуците на жељену позицију. Текст (котни број) ће је пратити.

-Да би котни број био постављен лево или десно од котне линије (не изнад ње) потребно је селектовати котни број и изабрати **Shoulder** и онда **Right** (или **Left**), (да би било лево или десно од котне линије) из **DIMENSION** менија.

САДА ЈЕ ВЕЋИНА ЛИНЕАРНИХ ДИМЕНЗИЈА ПРЕДСТАВЉЕНА.

Сада ћете додати коте полупречника и напомене изнад котних линија.

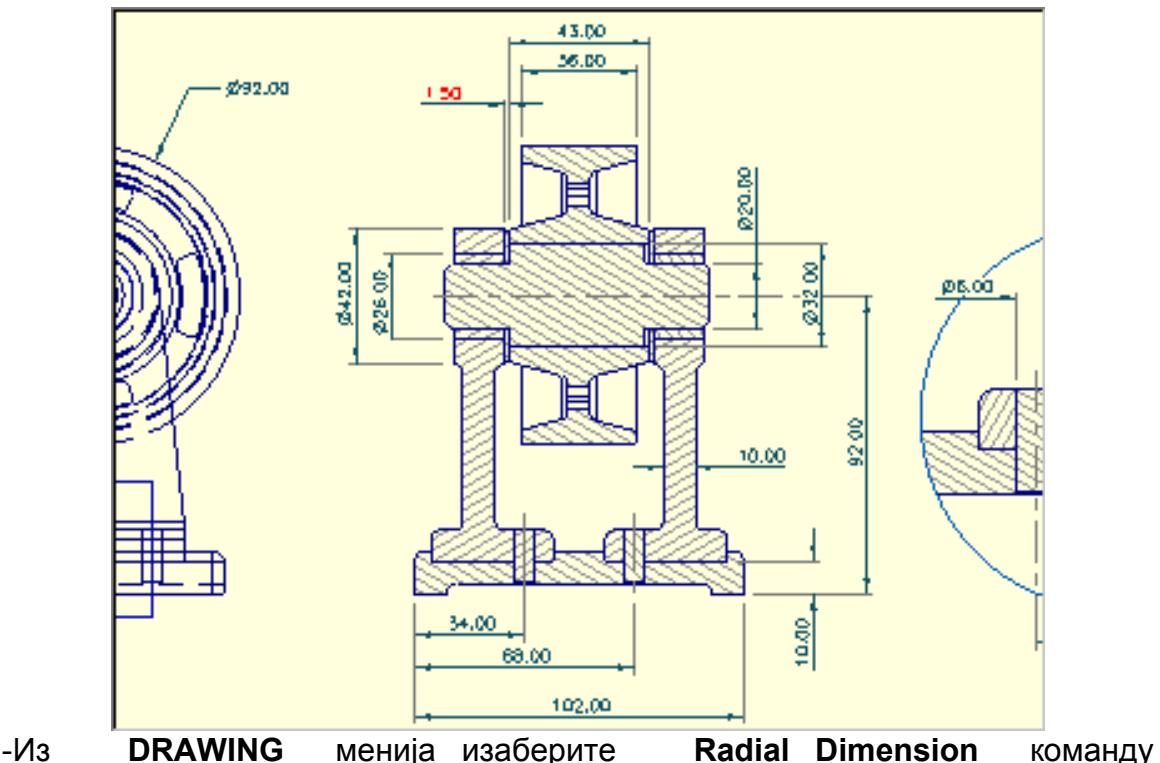

(полупречник).

-Додајте коте ових полупречника на једно од заобљења у увећаном изгледу детаља.

-Са селектованим котним текстом, притисните **INSERT** тастер на тастатури. Алтернатива: **Note** из **INSERT CALLOUT** item на падајућем менију или изаберите **Note** из **INSERT CALLOUT** item на **DIMENSION** менију (insertуметнути, callout-позвати, item-податак.)

-Текст **NOTE** појавиће се дуж текста на котној линији која је претходно селектована. Приступите особинама (properties) новог текста дупло кликнувши на њега или бирајући **PROPERTIES** са падајућих менија.

-Појавиће се прозор за дијалог. Следеће до **Single Line** откуцајте (изаберите) **TYP**. Притисните ОК дугме да завршите дијалог.

-Можете вући нови текст у примедби около коришћењем тастера у облику стрелице.

Сада сте додали коту за полупречник. Такође сте додали примедбу уз радијус. Можете додати примедбе уз друге коте коришћењем исте процедуре.

Сада ћете комплетирати пресечне линије приказане на левом погледу.

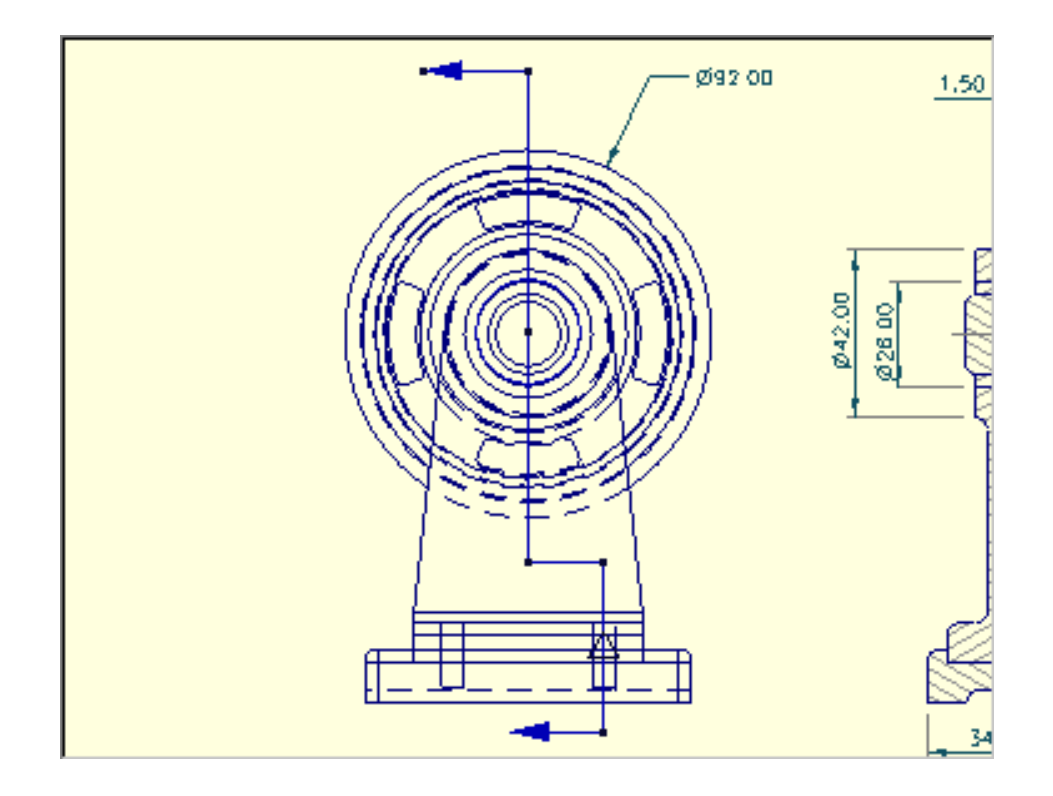

-Из **DRAWING** менија изаберите **NEW SKETCH** команду.

-Појавиће се прозор за дијалог. Упишите "section **AA**-additional lines″ (пресек **AA**, додатне линије) за име скице. Притисните ОК да завршите дијалог. -Из **DRAWING** toolbar-a притисните **CREATE STRAIGHT** дугме.

Алтернатива: **STRAIGHT** команду из **LINE** менија.

-Креирајте хоризонталну праву линију да би сте повезали две вертикалне пресечне линије.

-Креирајте две хоризонталне линије, по једну на сваком крају пресека цртане лево од пресека. Користите **PROPERTIES** команду на падајућем менију за сваку линију. Отворите **LINE** страну кликнувши на њен таб. За **END TERMINATOR** податак (завршни елемент) селектујте **ARROW** са листе (стрела). Притисните **OK** да завршите дијалог.

Сада ћете додати текстуалне податке да комплетирате пресечне линије.

Сада ћете додати податке којима ћете обележити пресечну линију и пресечни изглед.

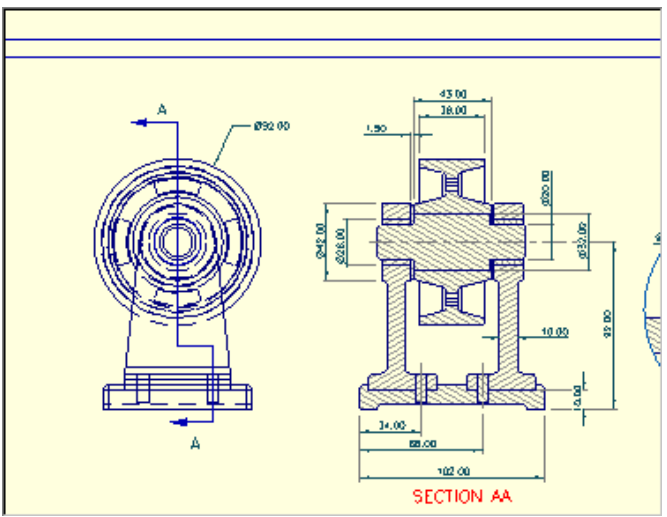

-Из **DRAWING** toolbar-a притисните **TEXTUAL NOTE** команду (текстуални податак). Алтернатива: **NOTE** команда из **DIMENSION** менија.

Померањем на цртежу сада бити креиран сопствени податак. Да би сте креирали слободни, независни податак притисните **SHIFT** тастер док будете вукли или обришите водећи запис касније.

-Позиционирајте курсор на једном крају пресечене линије, близу места где желите текстуални податак. Притисните (задржите леви тастер миша). Такође притисните и задржите **SHIFT** тастер. Повуците за мало растојање док не видите оквир текста. Наставите да вучете да би сте позиционирали податак и онда отпустите тастер миша.

-Изаберите команду **PROPERTIES** са падајућег менија.

-Појавиће се прозор за дијалог. Притисните (или откуцајте) "**A**" за текст података. Отворите **TEXT** страну кликнувши на wen tab. Изаберите вредност од 0.2 инча за висину. Притисните **OK** дугме да завршите дијалог.

Креирајте ознаку "**A**" за други крај линије пресека на исти начин. Поновите процедуру да би сте креирали ознаку "**SECTION A-A**" (пресек **A-A**) за изглед пресека.

-Да бисте позиционирали податак, једном кликните на позадину цртежа да бисте приступили моду (режиму рада) **SELECT ANNOTATIONS** или притисните **SELECT ANNOTATIONS** дугме на DRAWING toolbar-u. Кликните на податак, уколико већ није селектован и онда га вуците на нову позицију.

-------------------------------------------------------------------------------------------

Додајте слободне (независне) податке да бисте употребили црте.

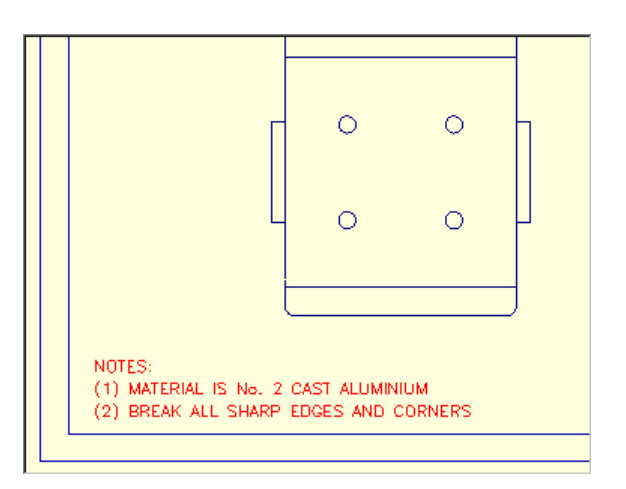

-Из **DRAWING** toolbar-a притисните **TEXUAL NOTE** дугме. Алтернатива: **NOTE** команда из **DIMENSION** менија.

 -Да бисте преостале ''слободне'' податке, вуците курсор на цртежу са притиснутим **SHIFT** тастером. Два пута притисните на податак да бисте отворили **PROPERTIES** дијалог. Селектујте **MULTI-LINE** опцију (вишелинијска) да бисте откуцали неколико линија текста. Сада сте додали слободан вишелинијски податак.

**-------------------------------------------------------------------------------------------** 

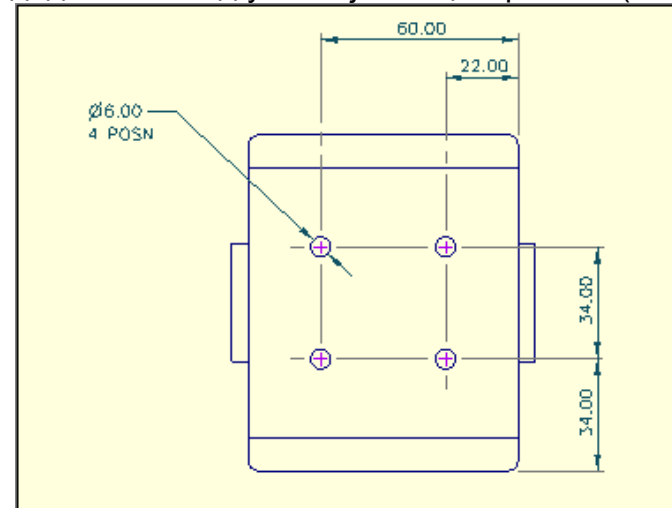

Сада чете додати неке од уобичајених централних (осних) линија.

-Из **DRAWING** toolbar-a притисните **SELECT FEATURE** дугме. Алтернатива: **FEATURE** команда из **SELECT** менија.

 -Померите курсор тако даће врх једног од кружних облика посветлети, у изгледу постоља. Кликните левим тастером миша да бисте селектовали облик.

-Задржите **SHIFT** тастер притисните и селектујте остале кружне облике.

 -Из **CENTER LINE** toolbara, притисните **COMMON PLANE** дугме (уобичајена раван). Алтернатива: **COMMON PLANE** команда из **CENTER LINE** менија или **COMMON PLANE** са падајућег менија.

-Основна линија је додата указујући на општу раван.

-Поновите поступак и за други крај кругова.

-Додајте линијске коте да бисте означили полложак осних линија.

Приметите да **PRO/DESKTOP** користи осне линије (централне линије) као облик када креира котне линије. Уколико желите, можете додати коте за пречнике и примедбе (податке).

Цртање је скоро готово.

-------------------------------------------------------------------------------------------

Сада ћете завршити цртеж додајући преостале ''слободне'' податке.

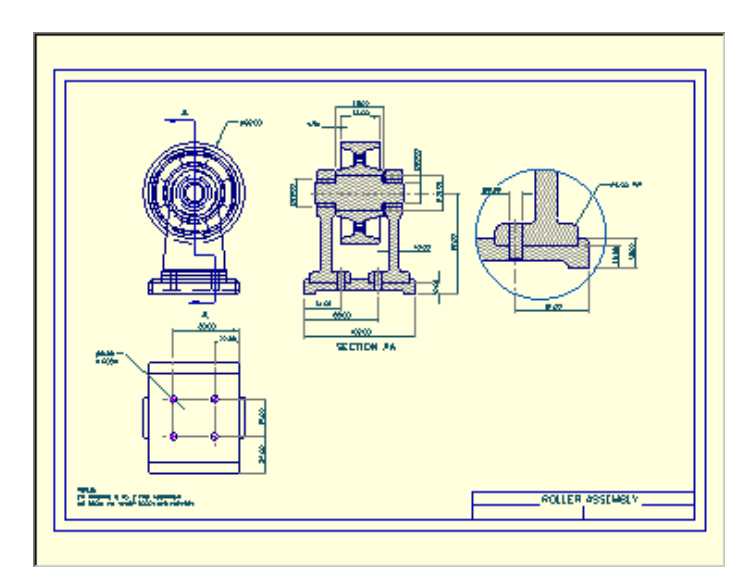

-Из **DRAWNG** toolbar-a притисните **TEXTUAL NOTE** дугме. Алтернатива: **NOTE** команда из **DIMENSION** менија.

-Креирајте преостале слободне податке, вукући курсор на цртежу са притиснутим **SHIFT** тастером.

-Из **FILE** менија изаберите команду **SAVE** да бисте сачували ваш рад.